# **E-Mail-Anbindung**

**Inhalt**

- [Aufruf der Anbindungen in der Software](#page-0-0)  $\bullet$ 
	- [Vorgehen für das Erfassen einer neuen E-Mail-Anbindung](#page-2-0)
		- [Über die Schaltfläche: NEU wurde eine Neuanlage gewählt](#page-2-1)
			- [Über die Schaltfläche: KOPIEREN wurde die Vorgabe kopiert](#page-3-0)
				- [Eigenschaften der E-Mail-Anbindung konfigurieren](#page-5-0)
					- [Schaltfläche: EINSTELLUNGEN bei Extended MAPI und SMTP-Protokoll](#page-5-1)

## <span id="page-0-0"></span>Aufruf der Anbindungen in der Software

Unter Registerkarte: DATEI - INFORMATIONEN - EINSTELLUNGEN - ANBINDUNGEN erreichen Sie das Fenster "Anbindungen bearbeiten ...".

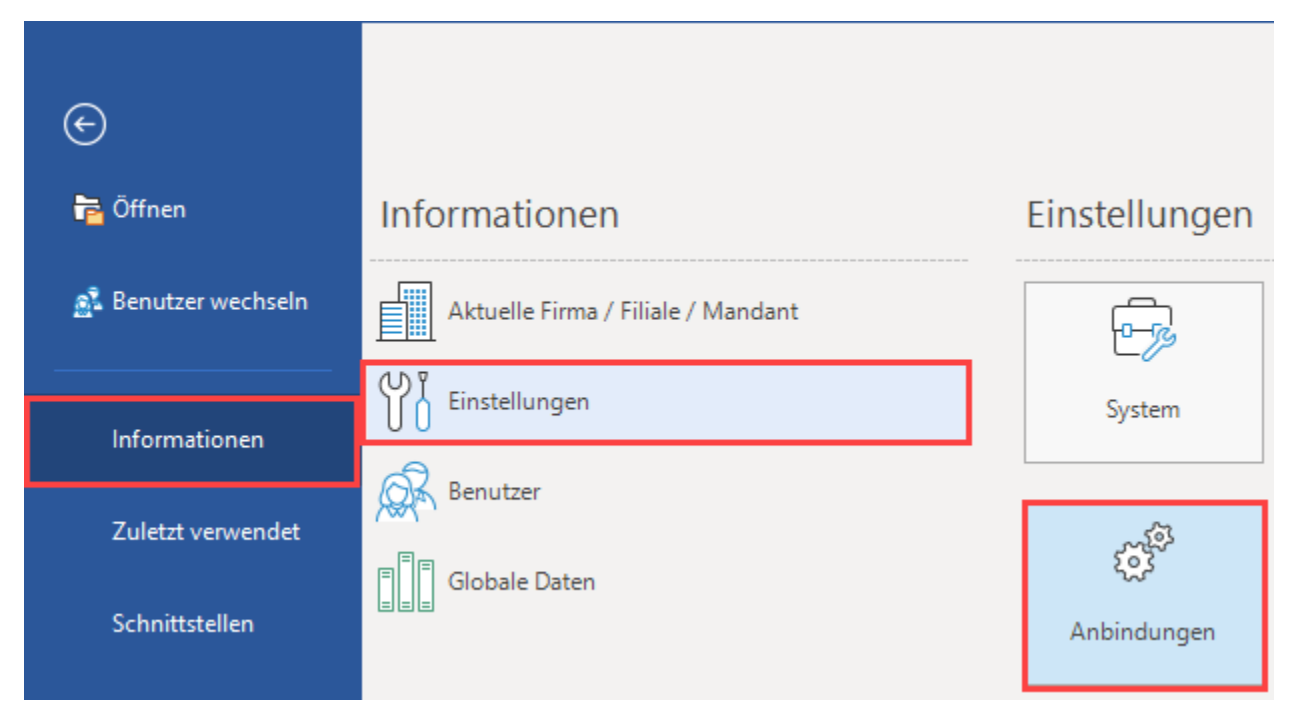

In dieser Übersicht erhalten Sie eine Übersicht über Anbindungen und können diese bearbeiten / gestalten sowie neue Anbindungen anlegen.

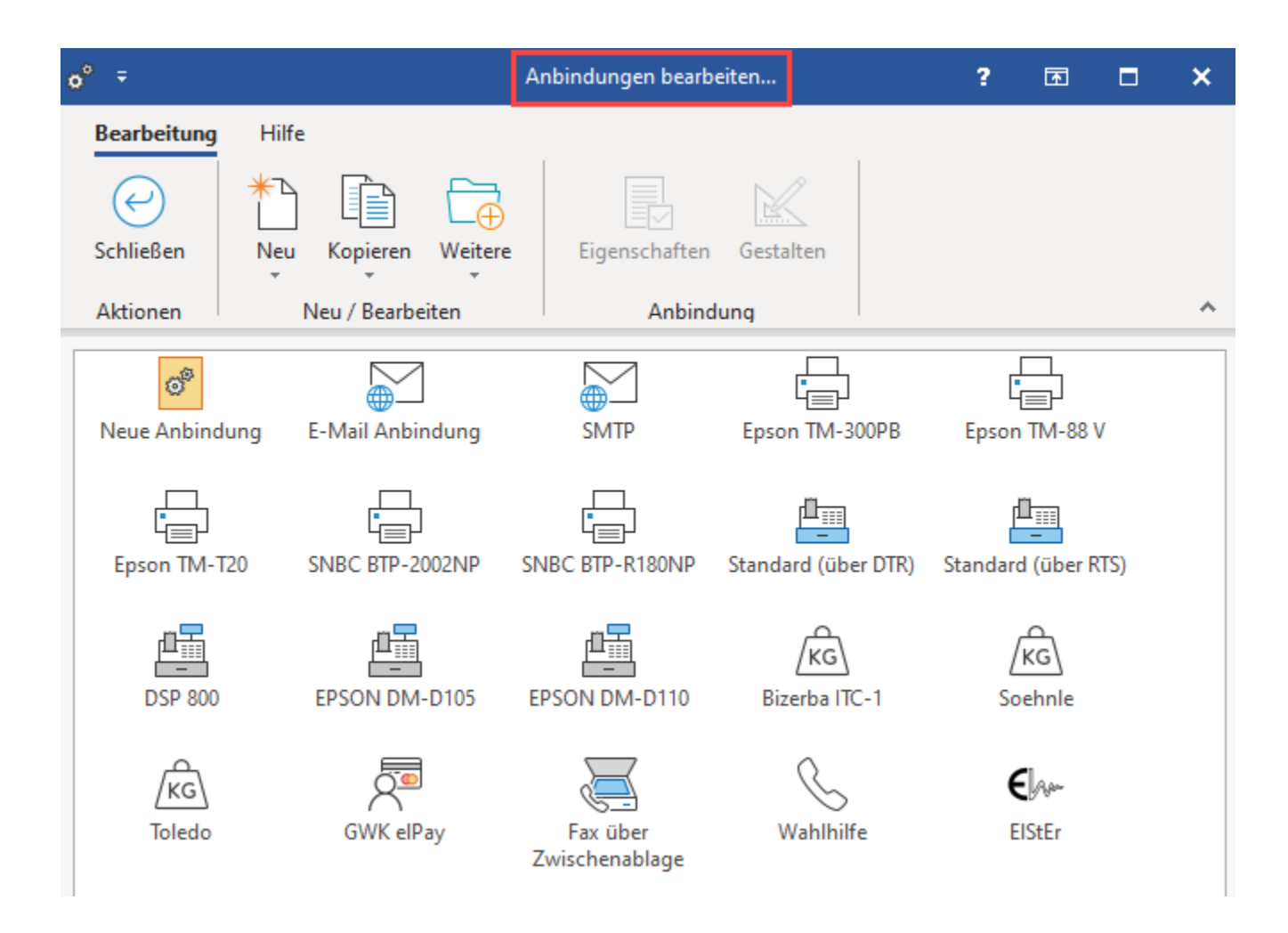

Über die Schaltfläche: NEU steht Ihnen die Auswahl: "E-Mail Anbindung" zur Verfügung.

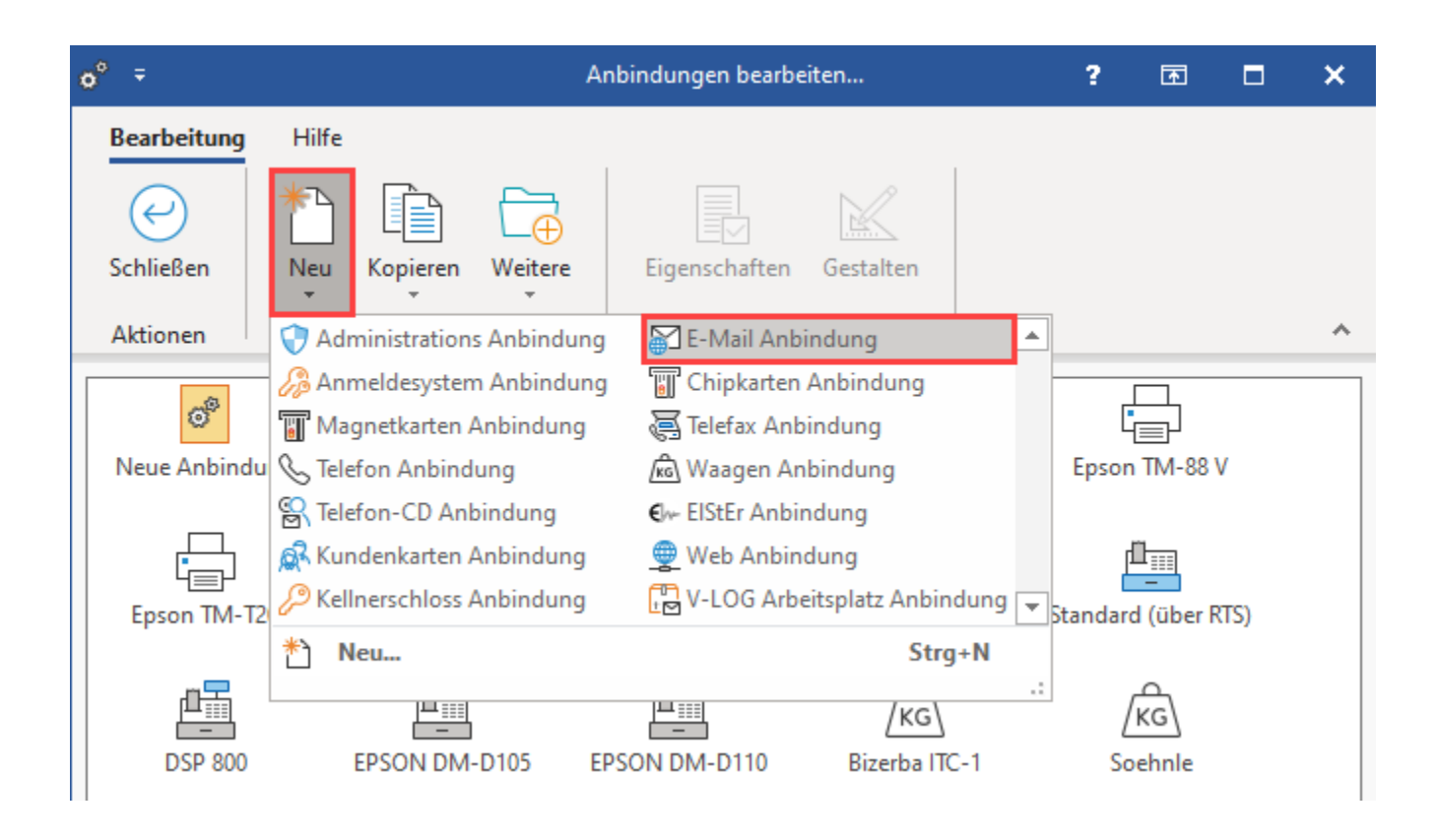

Über die Schaltfläche: KOPIEREN können Sie zudem eine "Vorgabe-E-Mail-Anbindung" kopieren.

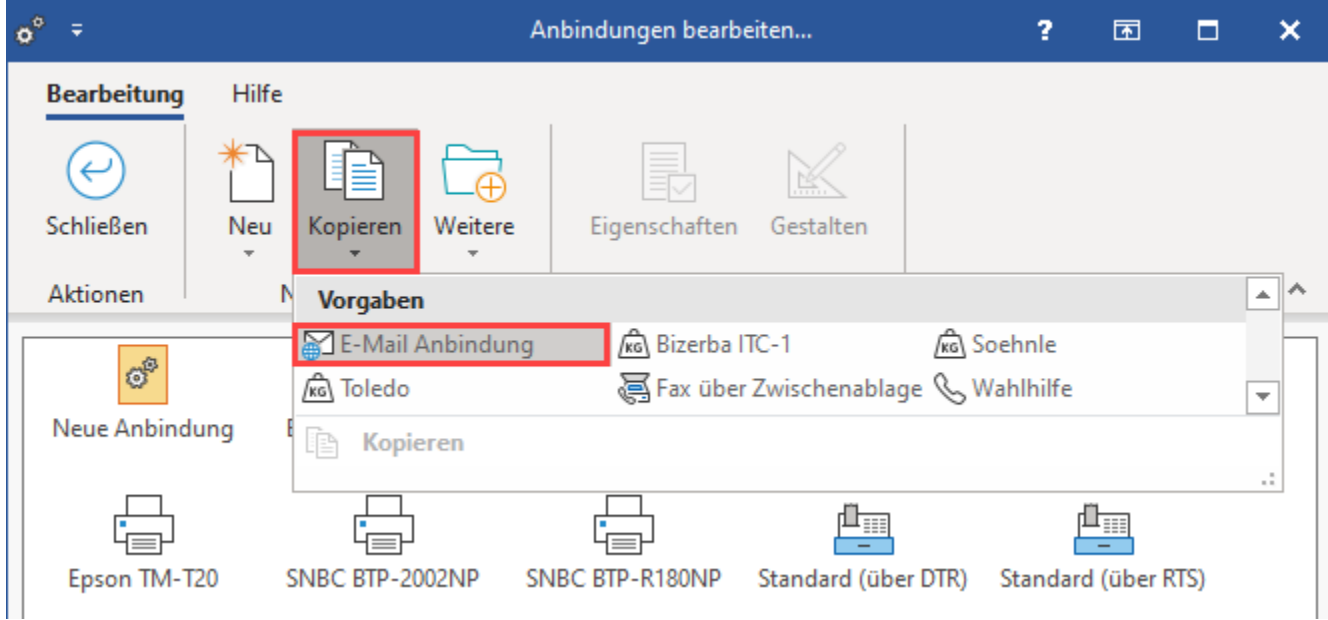

In beiden Fällen haben Sie die Möglichkeit, die Kommunikation mit einem E-Mail Programm zu definieren. Dabei wird immer auf den unter Windows als Standard definierten E-Mail-Client zurückgegriffen und die E-Mail an diesen übergeben. Eine direkte Übertragung über einen SMTP-Server ist ebenfalls möglich.

ı

## <span id="page-2-0"></span>Vorgehen für das Erfassen einer neuen E-Mail-Anbindung

### <span id="page-2-1"></span>**Über die Schaltfläche: NEU wurde eine Neuanlage gewählt**

Über die Schaltfläche: NEU und Auswahl "E-Mail-Anbindung" öffnet sich direkt das **Fenster "Eigenschaften von ..."** gefolgt von dem vorgeschlagenen Namen für diese Anbindung. Sie können diese nun konfigurieren.

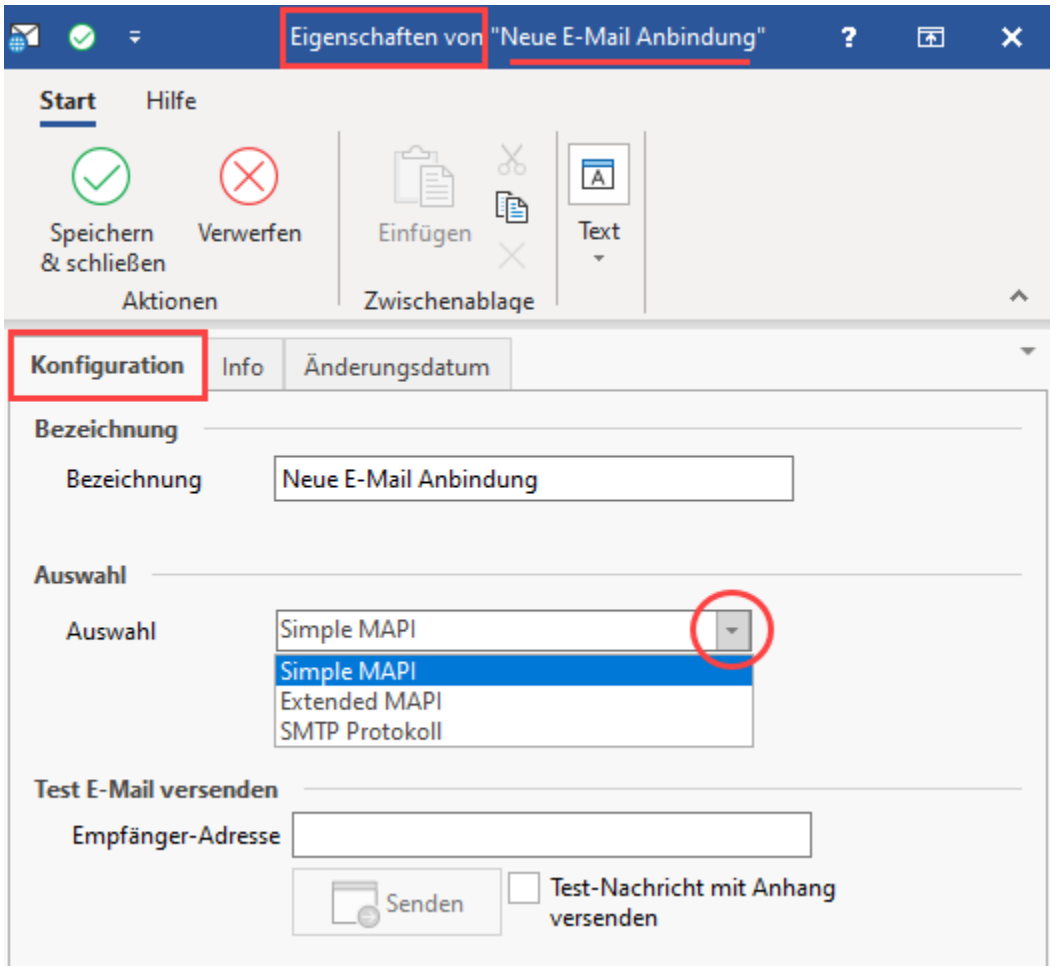

## <span id="page-3-0"></span>**Über die Schaltfläche: KOPIEREN wurde die Vorgabe kopiert**

Über die Schaltfläche: KOPIEREN kann eine Kopie der E-Mail-Anbindung im Übersichtsfenster erstellt werden. Wie auch über die oben beschriebene Neuanlage, ist diese nun zu konfigurieren.

Geben Sie der neuen E-Mail-Anbindung zunächst einen eindeutigen Namen.

Über die Schaltfläche: EIGENSCHAFTEN erreichen Sie im nächsten Schritt das **Fenster "Eigenschaften von ..."**.

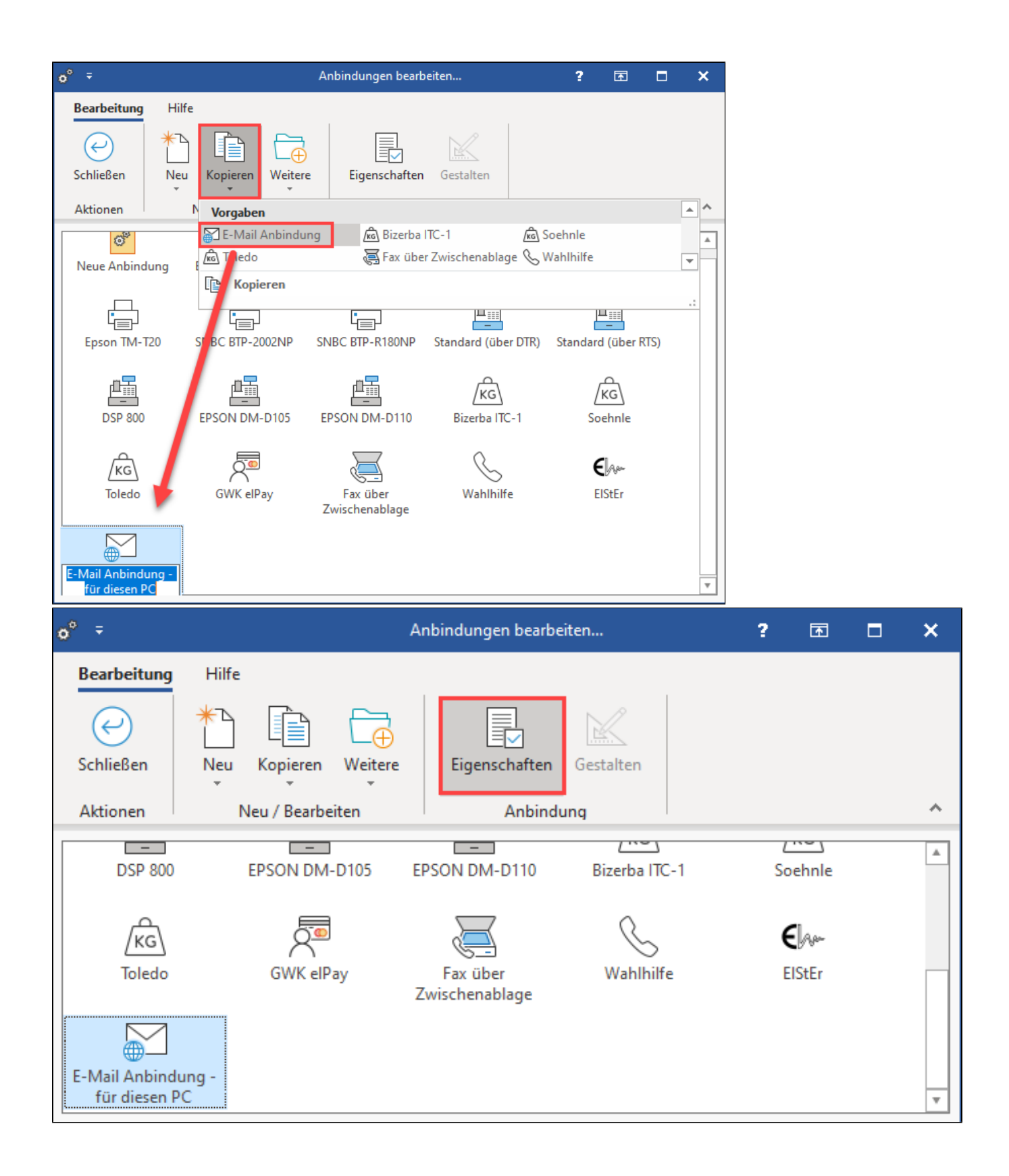

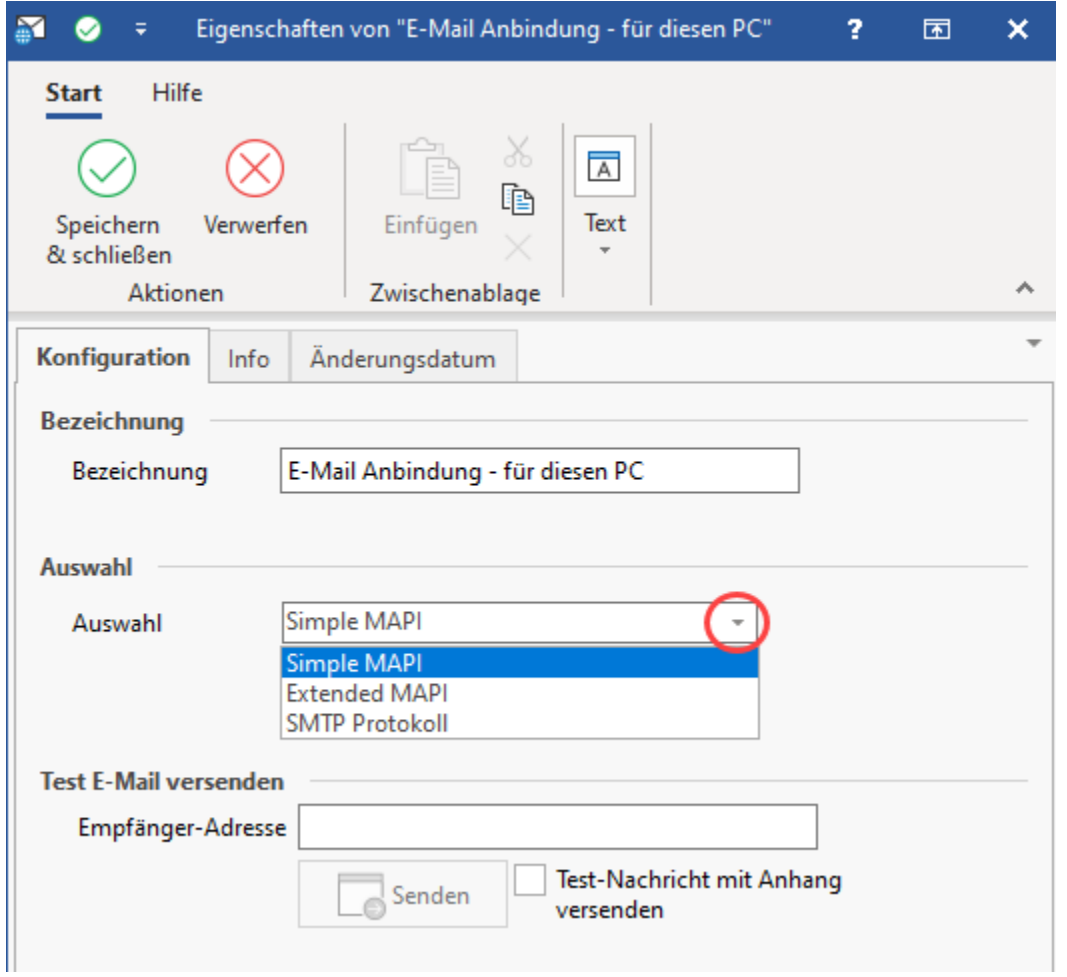

#### <span id="page-5-0"></span>**Eigenschaften der E-Mail-Anbindung konfigurieren**

Im **Feld: "Auswahl"** hinterlegen Sie das zu verwendende Protokoll für die Übergabe der E-Mails. Es stehen folgende Einträge zur Verfügung:

- **[Simple-MAPI](https://hilfe.microtech.de/display/PROG/Simple-MAPI)**: Dieses Übertragungsprotokoll benötigen Sie z.B. für Mozilla Thunderbird oder Tobit FaxWare.
- **[Extended MAPI](https://hilfe.microtech.de/display/PROG/Extended+MAPI)**: Dieses Übertragungsprotokoll wird von MS Outlook unterstützt.
- **[SMTP Protokoll](https://hilfe.microtech.de/display/PROG/SMTP+Protokoll)**: (In den Angaben zur SMTP-Anbindung ("Einstellungen") kann eine Vorgabe-Mail-Adresse vergeben werden.)

#### <span id="page-5-1"></span>**Schaltfläche: EINSTELLUNGEN bei Extended MAPI und SMTP-Protokoll**

In den Einstellungen werden für das gewählte Protokoll Einstellungen und Konfigurationsfelder angeboten, die in den Hilfe-Artikeln zu [Extended MAPI](https://hilfe.microtech.de/display/PROG/Extended+MAPI) und [SMTP Protokoll](https://hilfe.microtech.de/display/PROG/SMTP+Protokoll) beschrieben sind.

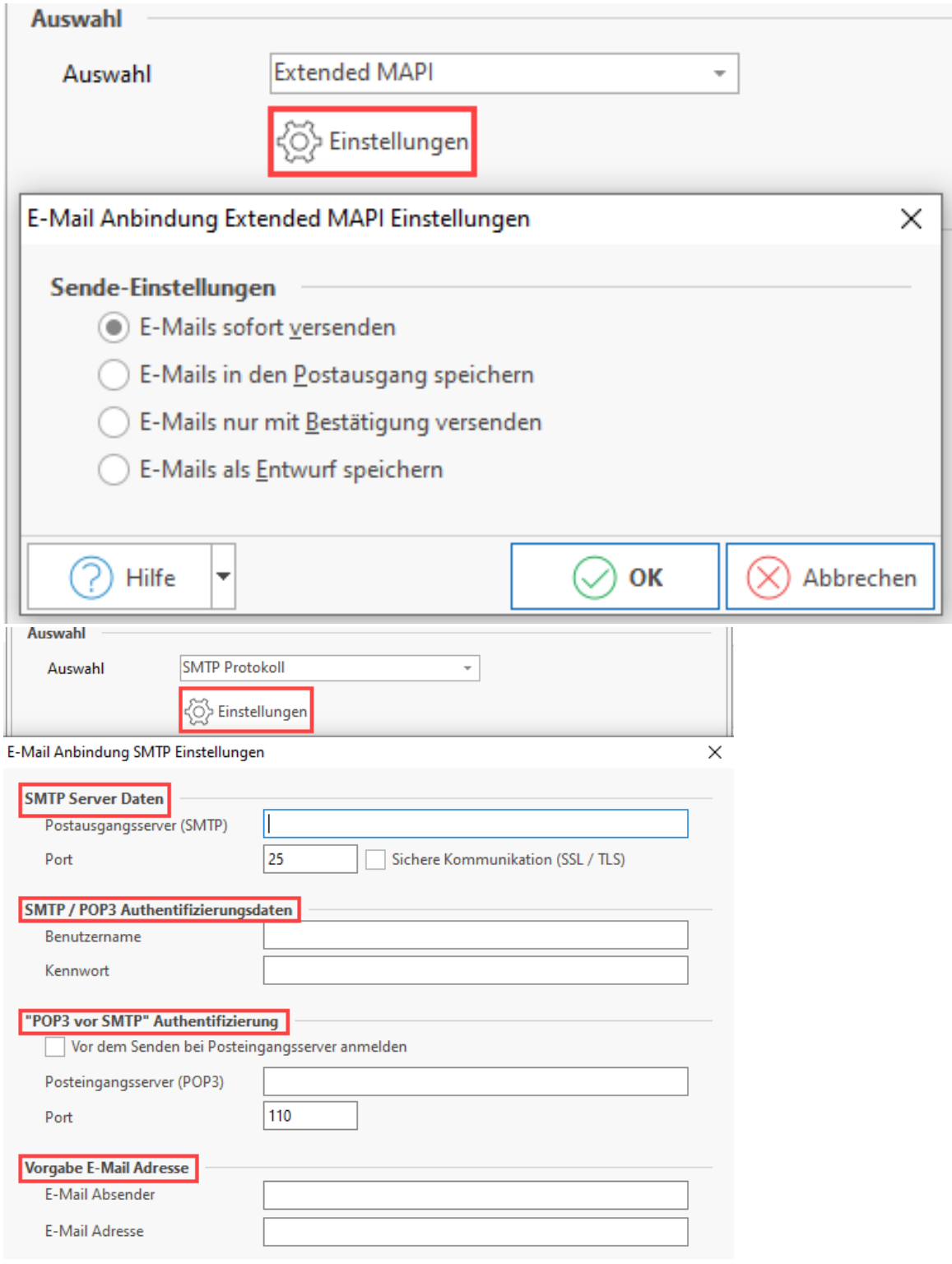

#### **Weitere Themen**

- [MAPI-Anbindung](https://hilfe.microtech.de/display/PROG/MAPI-Anbindung)
- [SMTP Protokoll](https://hilfe.microtech.de/display/PROG/SMTP+Protokoll)